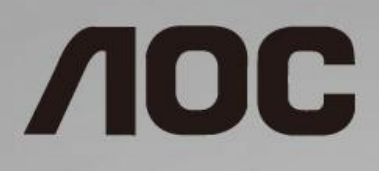

# Bruksanvisning för LCD-skärm

**I1601P** LED-bakgrundsbelysning

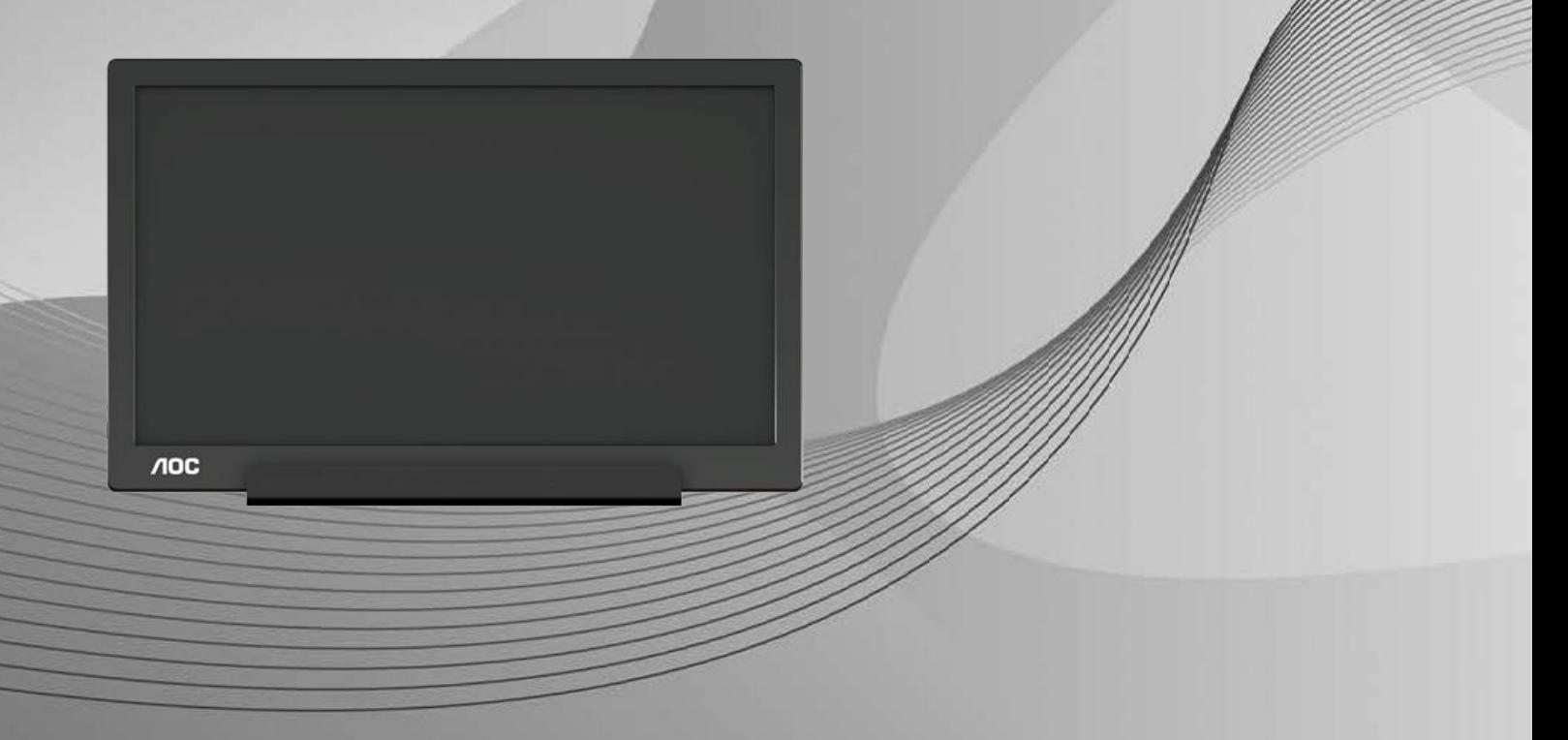

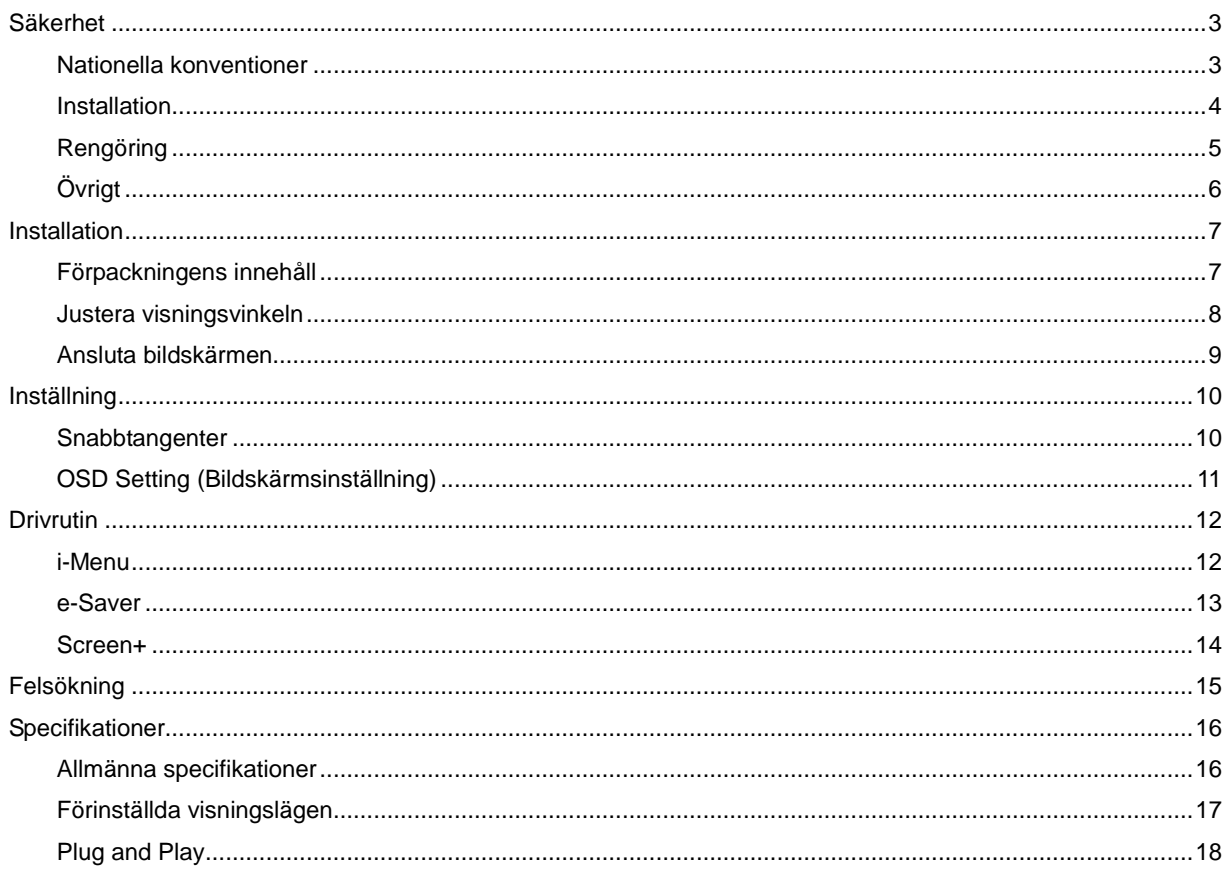

# <span id="page-2-0"></span>**Säkerhet**

## <span id="page-2-1"></span>**Nationella konventioner**

Följande underavsnitt beskriver de vedertagna benämningar som används i detta dokument.

#### **Anmärkningar, försiktighetsåtgärder och varningar**

I denna bruksanvisning kan textavsnitt åtföljas av en ikon och tryckt i fet eller kursiv stil. Dessa textavsnitt är anmärkningar, försiktighetsåtgärder och varningar enligt följande:

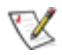

**OBS!** OBS! indikerar viktig information som hjälper dig att använda systemet på ett bättre sätt.

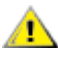

**FÖRSIKTIGT!** FÖRSIKTIGT indikerar antingen potentiell skada på maskinvara eller dataförlust och beskriver hur du undviker problemet.

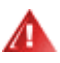

**VARNING!** VARNING indikerar risk för kroppsskada och beskriver hur du undviker problemet. En del varningar kan visas i andra format och kanske inte åtföljs av en ikon. I sådana fall visas varningen på grund av nationella föreskrifter.

#### <span id="page-3-0"></span>**Installation**

Placera inte bildskärmen på instabila vagnar, stativ, tripod, fästen eller bord. Faller bildskärmen kan den skada en person och orsaka allvarlig skada på produkten. Använd endast vagnar, stativ, fästen eller bord som rekommenderas av tillverkaren eller säljs tillsammans med denna produkt. Följ tillverkarens anvisningar vid installation och använd monteringstillbehör som rekommenderas av tillverkaren. Står produkten på en vagn ska dessa flyttas försiktigt.

Tryck aldrig in föremål i spåret på bildskärmens hölje. Det kan skada kretsarna och orsaka brand eller elektriska stötar. Spill aldrig vätska på bildskärmen.

Placera aldrig produktens framsida på golvet.

Lämna plats runt bildskärmen enligt bilden nedan. Annars är ventilationen otillräcklig och överhettning kan därför orsaka brand eller skada på bildskärmen.

För att undvika potentiell skada, exempelvis att panelen lossnar från infattningen, ska skärmen inte lutas ner mer än 5 grader. Om den lutas ner i mer än 5 graders vinkel kommer skador på skärmen inte att täckas av garantin.

Nedan visas det rekommenderade ventilationsområdet runt bildskärmen när den installeras med stativet:

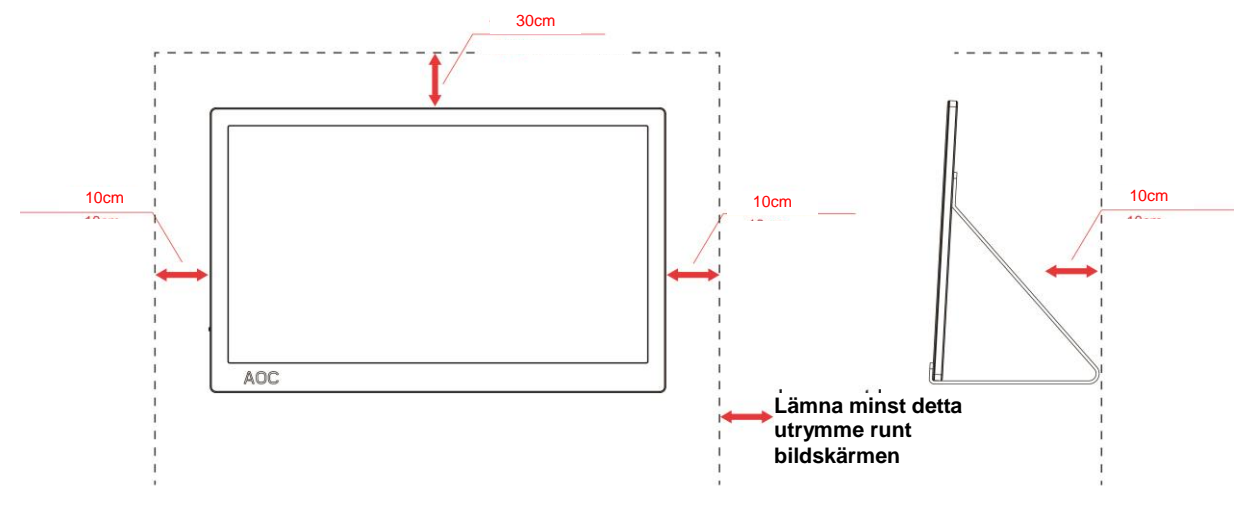

#### **Installation med stativ**

## <span id="page-4-0"></span>**Rengöring**

Rengör höljet regelbundet med en trasa. Använd ett milt rengöringsmedel på fläckar i stället för starka rengöringsmedel som fräter på produktens hölje.

**Var försiktig vid rengöringen så att inte rengöringsmedel kommer in i produkten. Rengöringstrasan får inte** vara grov så att den repar skärmens yta.

**D**ra ur elsladden innan produkten rengörs.

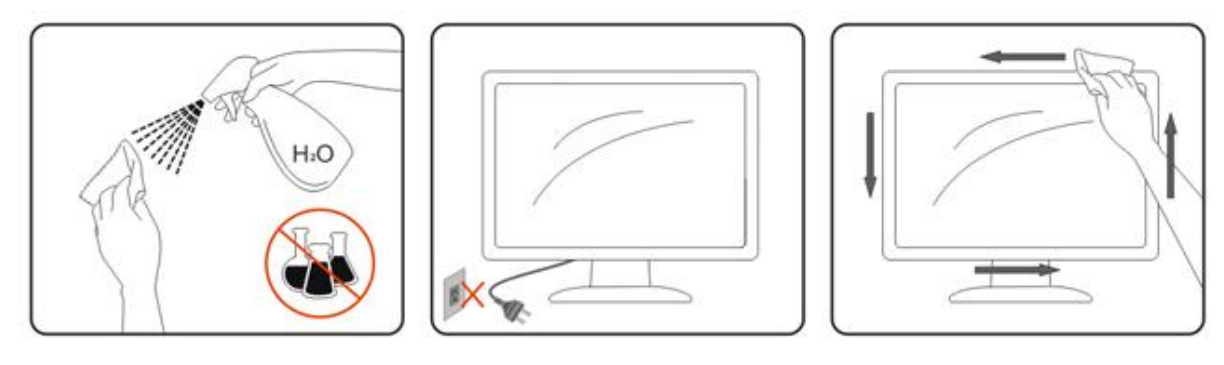

## <span id="page-5-0"></span>**Övrigt**

**Om produkten avger en konstig lukt, ljud eller rök, koppla OMEDELBART ur strömkabeln ur eluttaget och** kontakta ett servicecenter.

Kontrollera att ventilationsöppningarna inte blockeras av ett bord eller en gardin.

Utsätt inte LCD-skärmen för kraftiga vibrationer eller slag under drift.

Slå inte på och tappa inte bildskärmen under drift eller transport.

För visning med glansig infattning ska användaren överväga hur displayen placeras, eftersom displayen kan ge störande reflektioner från omgivande belysning och ljusa ytor.

# <span id="page-6-0"></span>**Installation**

## <span id="page-6-1"></span>**Förpackningens innehåll**

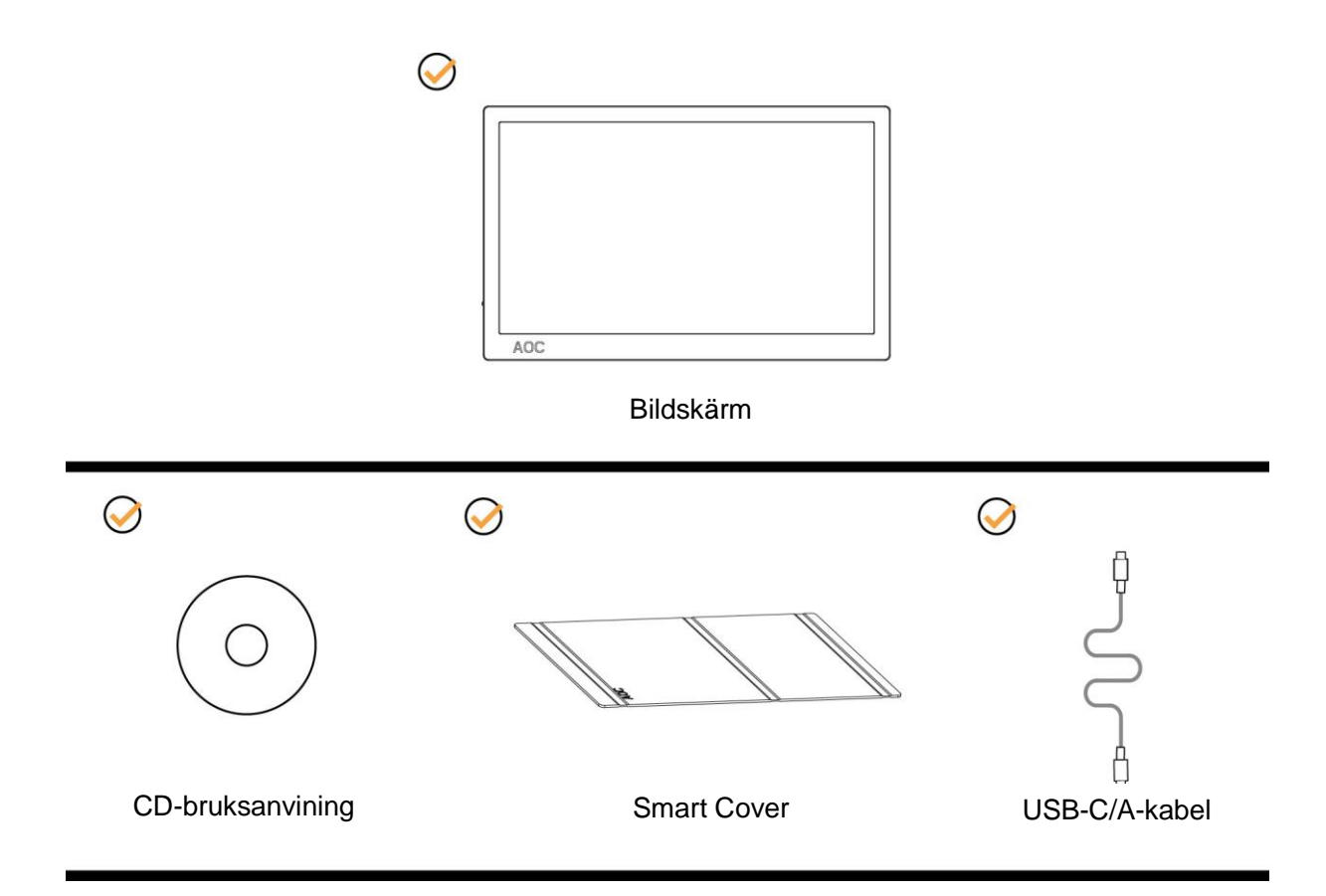

### <span id="page-7-0"></span>**Justera visningsvinkeln**

För bästa bild rekommenderar vi att du tittar på hela bildskärmen rakt framifrån och sedan justerar skärmens vinkel efter egen smak.

Håll i Smart Cover-fodralet och bildskärmen så att du inte välter bildskärmen när du ändrar dess vinkel. Det går att justera bildskärmens vinkel från 5° to 25°.

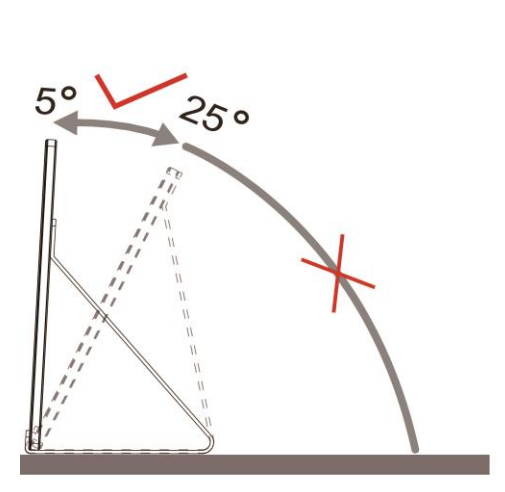

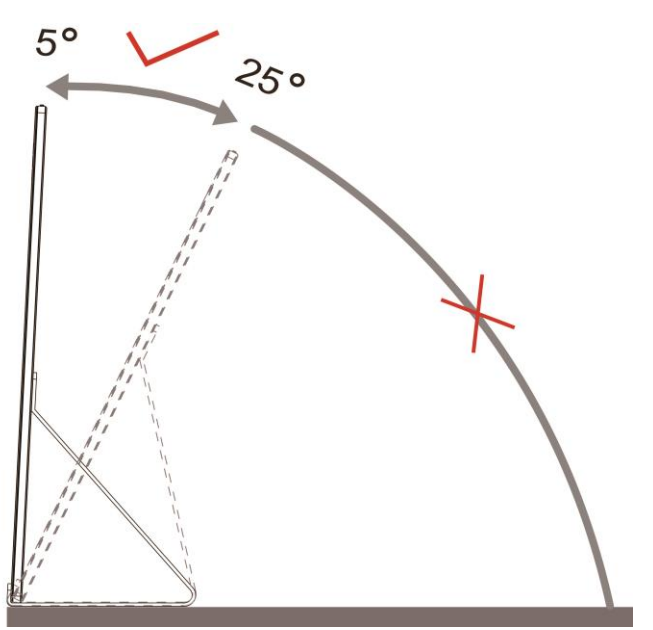

## **B**obs:

- 1. Justera inte betraktningsvinkeln över 5~25 grader eftersom det kan innebära skada.
- 2. Håll i Smart Cover-fodralet och bildskärmen så att du inte välter bildskärmen när du ändrar dess vinkel.
- 3. Rör inte vid LCD-skärmen när du ändrar vinkeln. Den kan skadas eller brytas.

AOC I1601P-bildskärmen har stöd för autopivot-funktionen för att hålla skärmen upprätt när bildskärmen roteras mellan stående och liggande läge.

**Viktigt:** Installera I-MENU (Version 2.0 eller senare) från CD-ROM eller AOC-hemsidan.

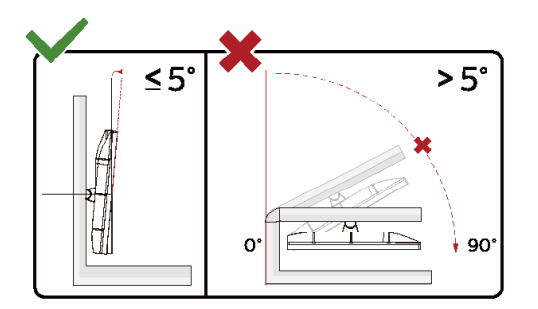

\*Skärmdesignen kan skilja sig från de avbildade.

#### **Varning**

- 1 För att undvika potentiell skada på bildskärmen, exempelvis att panelen lossnar, ska skärmen inte lutas ner mer än 5 grader.
- 2 Tryck inte på bildskärmen medan du ställer in vinkeln på skärmen. Håll enbart i infattningen

### <span id="page-8-0"></span>**Ansluta bildskärmen**

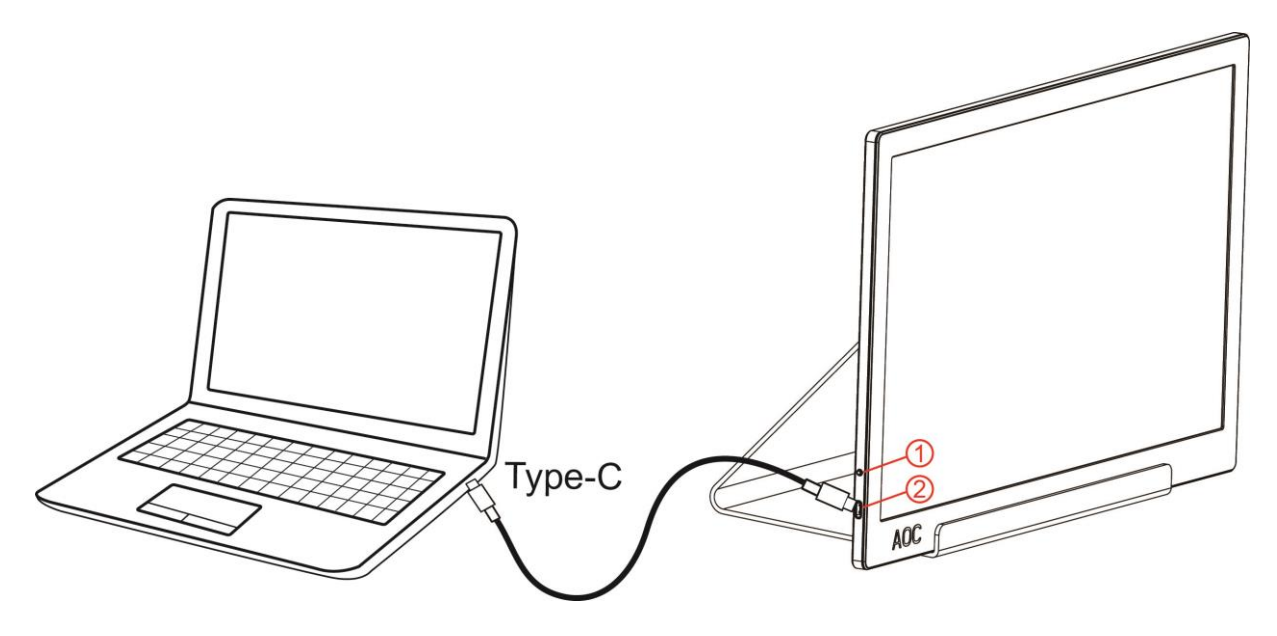

- 1 Strömknappen
- 2 USB-C/A

För att skydda utrustningen ska datorn och LCD-skärmen alltid stängas av före anslutning.

- 1. Anslut ena änden på USB-kabeln till USB-bildskärmen och den andra änden till datorn.
- 2. Datorn bör identifiera USB-bildskärmen automatiskt.

Om bildskärmen visar en bild, är installationen klar. Visas ingen bild, se felsökningen.

Use Type C to Type C cable, OSD show USB C Use Type C to Type A , OSD show Display link

# <span id="page-9-0"></span>**Inställning**

### <span id="page-9-1"></span>**Snabbtangenter**

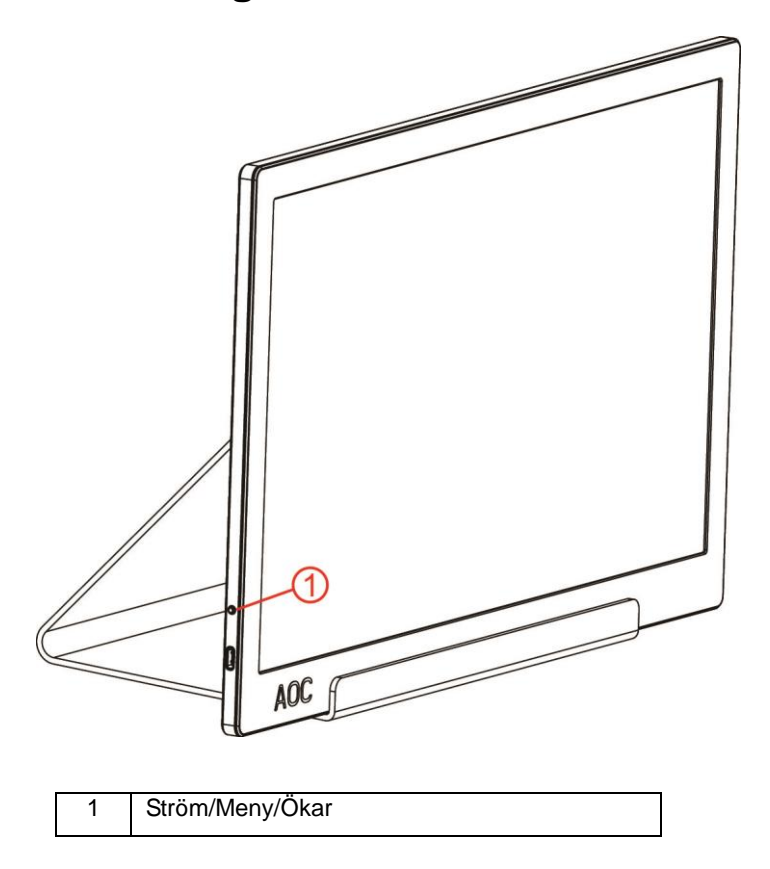

#### **Ström/Meny/Ökar**

Vid avstängning, tryck på  $\mathbb U$  -knappen för att stänga av bildskärmen.

Vid start, tryck på  $\mathbb U$  -knappen för att visa OSD eller navigera åt höger. Vid start, tryck på  $\overline{\mathbb{O}}$  -knappen i ca 3 sekunder för att stänga av bildskärmen.

## <span id="page-10-0"></span>**OSD Setting (Bildskärmsinställning)**

**Grundläggande och enkel instruktion om kontrollknapparna.**

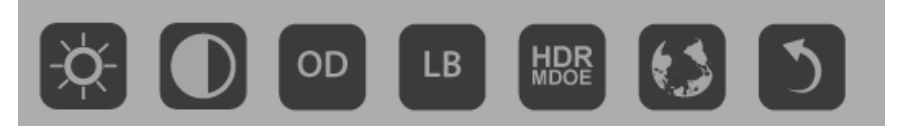

1). Tryck på den nedersta  $\bigcup$  -knappen för att för att aktivera OSD-fönstret.

2). Du kan nu välja valfri funktion genom att kontinuerligt trycka på den nedersta knappen. Den blå rutan navigerar åt höger när du trycker på knappen. Du kan släppa när den blå rutan markerar det alternativ du vill välja. Observera att valen alltid rör sig i en riktning och sedan återgår till början av menyn. Den blå rutan stannar på den valda funktionen i ca 3 sekunder. Funktionsikonen kommer att blinka tre gånger för att bekräfta valet som är synligt på OSD-skärmen för att sedan aktivera det.

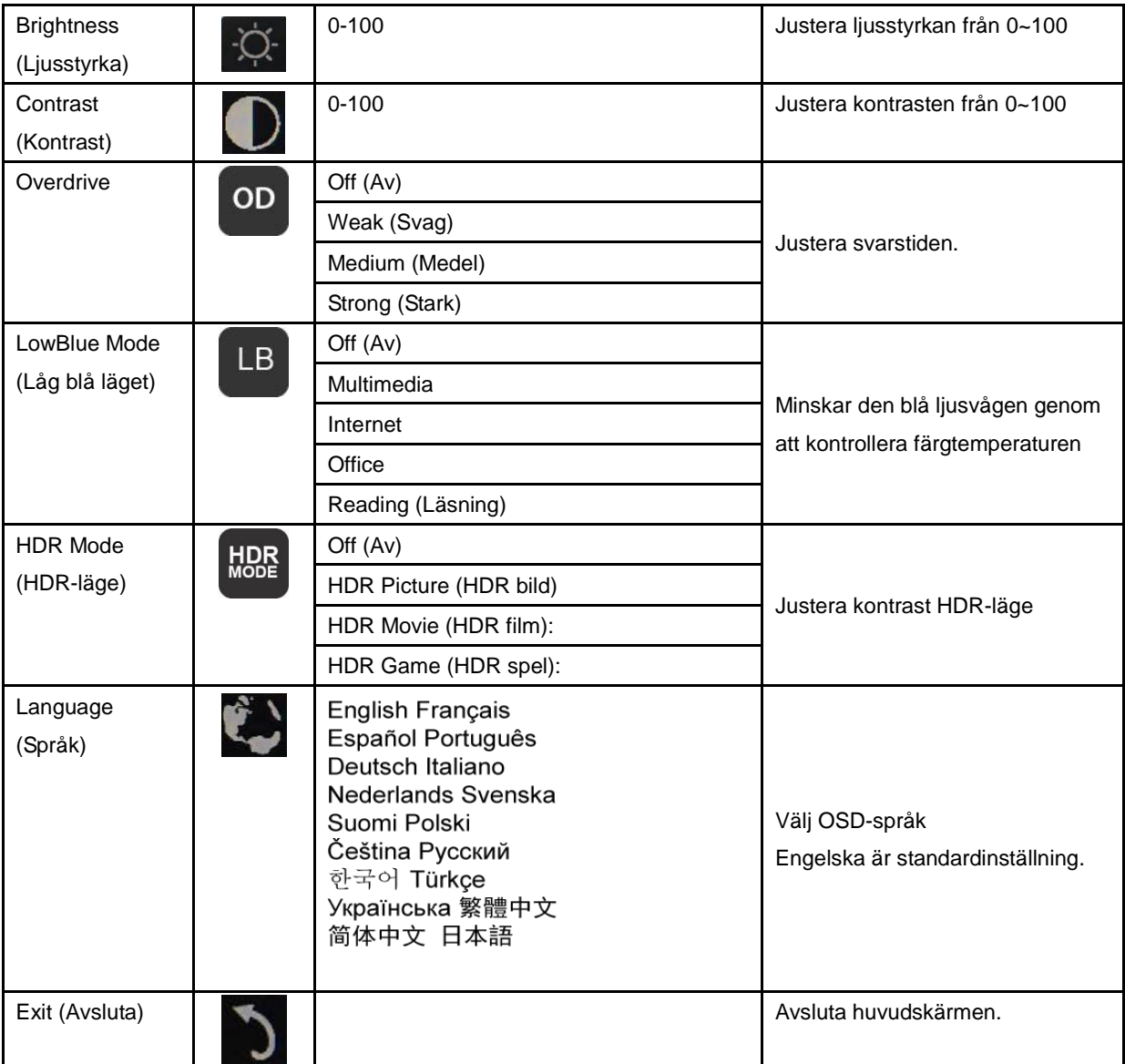

1. Huvudmenyn försvinner om ingen åtgärd utförs efter ca 3 sekunder.

2. Undermenyn försvinner om ingen åtgärd utförs efter ca 3 sekunder.

<sup>3.</sup> Innan du kommer in på OSD-menyn så stängs bildskärmen av när du håller in den nedersta knappen i mer än 3 sekunder.

# <span id="page-11-0"></span>**Drivrutin**

### <span id="page-11-1"></span>**i-Menu**

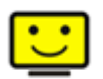

Välkommen till "i-Menu"-programvaran från AOC. i-Menu gör det enkelt att ställa in bildskärminställningarna på skärmen, genom att använda bildskärmsmenyer istället för bildskärmsknappen på skärmen. Använd följande installationsguide för att slutföra installationen. (Some devices are not compatible.)

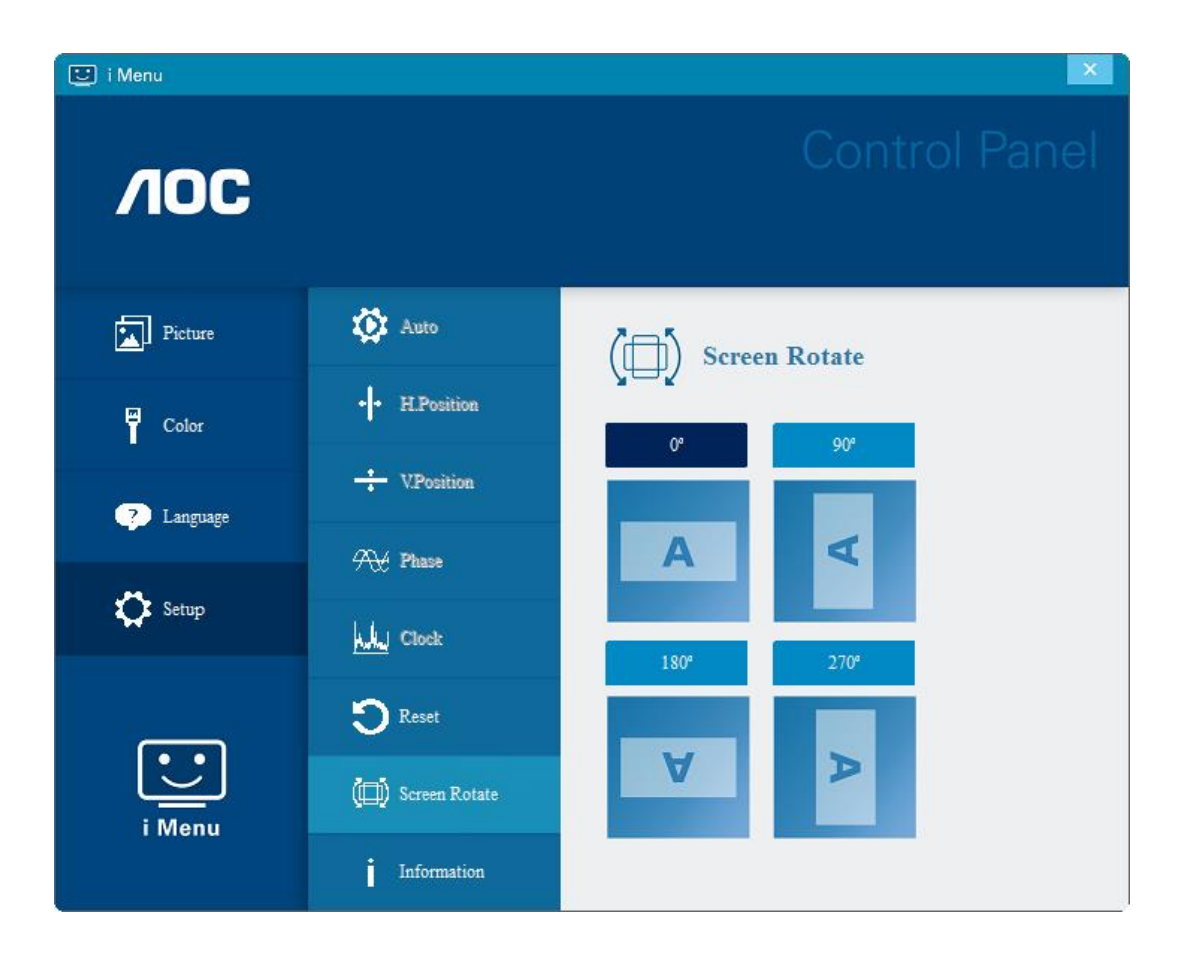

### <span id="page-12-0"></span>**e-Saver**

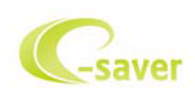

Välkommen att använda AOC:s energihanteringsprogramvara e-Saver för skärmen. AOC e-Savern har funktionen Smart avstängning för dina bildskärmar, vilket stänger av bildskärmen när datorn är i valfri status (På, av, viloläge eller Skärmsläckare). Den aktuella avstängningstiden beror på dina inställningar (se exemplet nedan). Klicka på "driver/e-Saver/setup.exe" för att starta installationen av e-Saverprogramvaran. Följ installationsguiden för att slutföra installationen av programvaran.

Under vart och en av de fyra datorstatusarna kan du välja önskad tid (i minuter) i listrutan för när din bildskärm ska stängas av automatiskt. Ovanstående exempel illustrerar:

- 1) Bildskärmen stängs aldrig av när datorn är på.
- 2) Bildskärmen stängs automatiskt av 5 minuter efter att datorn stängts av.
- 3) Bildskärmen stängs automatiskt av 10 minuter efter att datorn gått in i energisparläge/standby-läge.
- 4) Bildskärmen stängs automatiskt av 20 minuter efter att skärmsläckaren dyker upp.

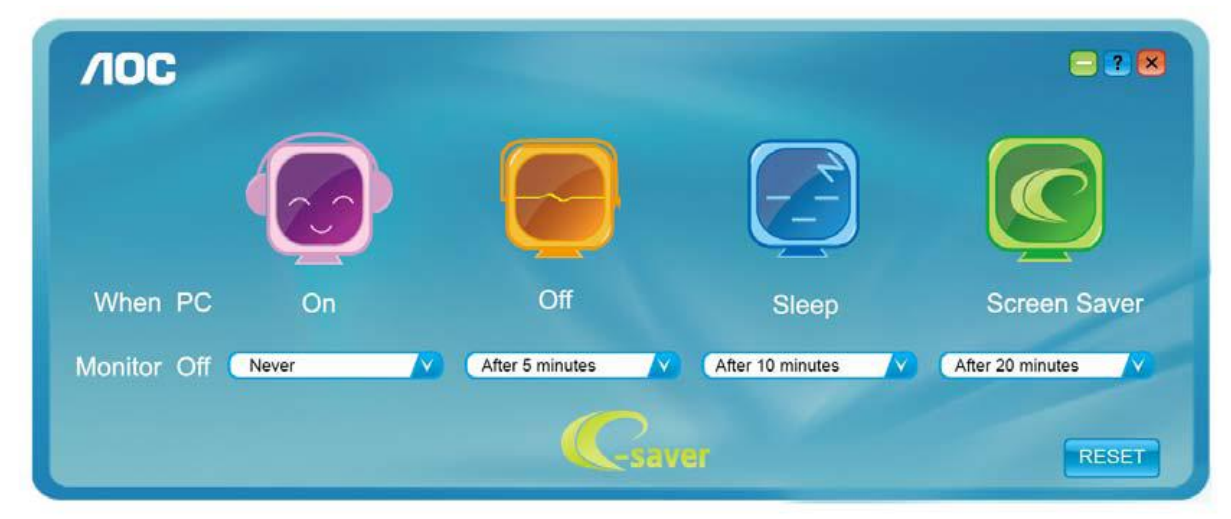

Du kan klicka på "RESET (ÅTERSTÄLL)" för att ställa in e-Savers standardinställning, som nedan.

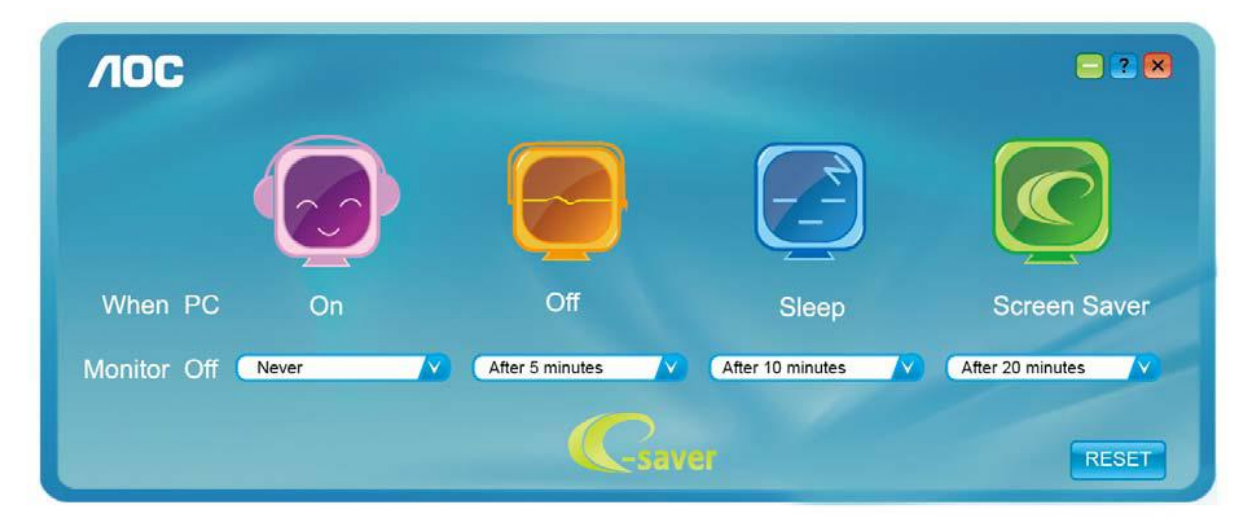

#### <span id="page-13-0"></span>**Screen+**

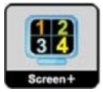

Välkommen till programvaran "Screen+" från AOC. Screen+ är ett skärmdelningsverktyg för skrivbordet. Det delar skrivbordet i olika paneler, och varje panel visar olika fönster. Du behöver bara dra fönstret till en passande panel för att öppna det. Det stödjer flerskärmsvisning för att underlätta ditt arbete. Följ installationsprogramvaran för att installera det. Programvaran stöder följande operativsystem: Windows 10, Windows 8,Windows 7.

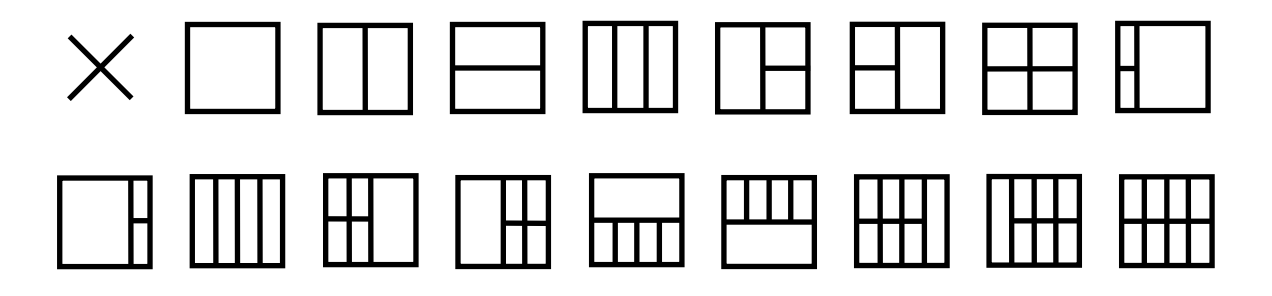

# <span id="page-14-0"></span>**Felsökning**

Detta avsnitt ger tips om att lösa problem om sådana inträffar. Det beskriver även hur du kontaktar AOC om du träffar på problem du inte kan lösa. Innan du ringer till AOC servicecenter, läs felsökningstipsen i denna bruksanvisning och i datorns bruksanvisning. Det är även till hjälp att kontakta din systemadministratör eller företagets tekniska personal.

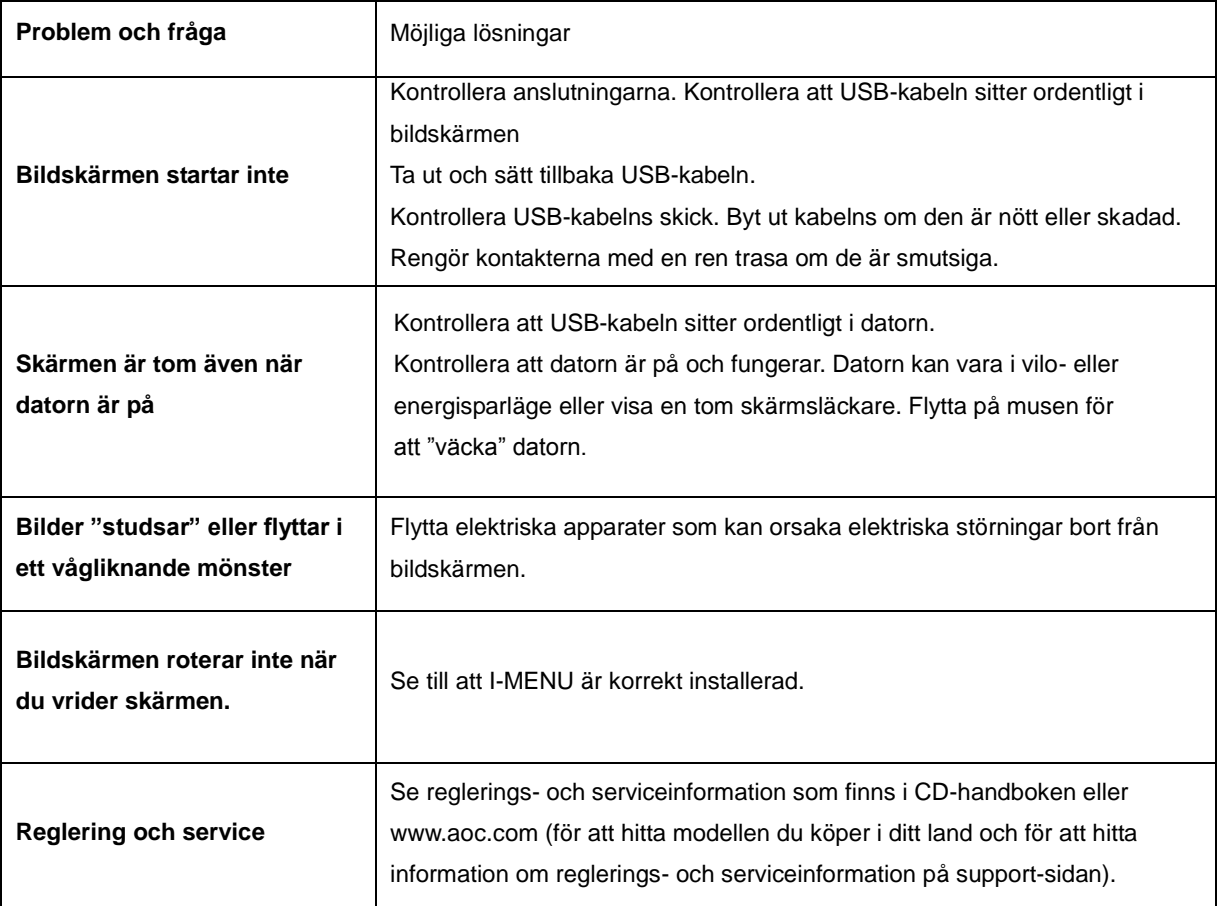

# <span id="page-15-0"></span>**Specifikationer**

# <span id="page-15-1"></span>**Allmänna specifikationer**

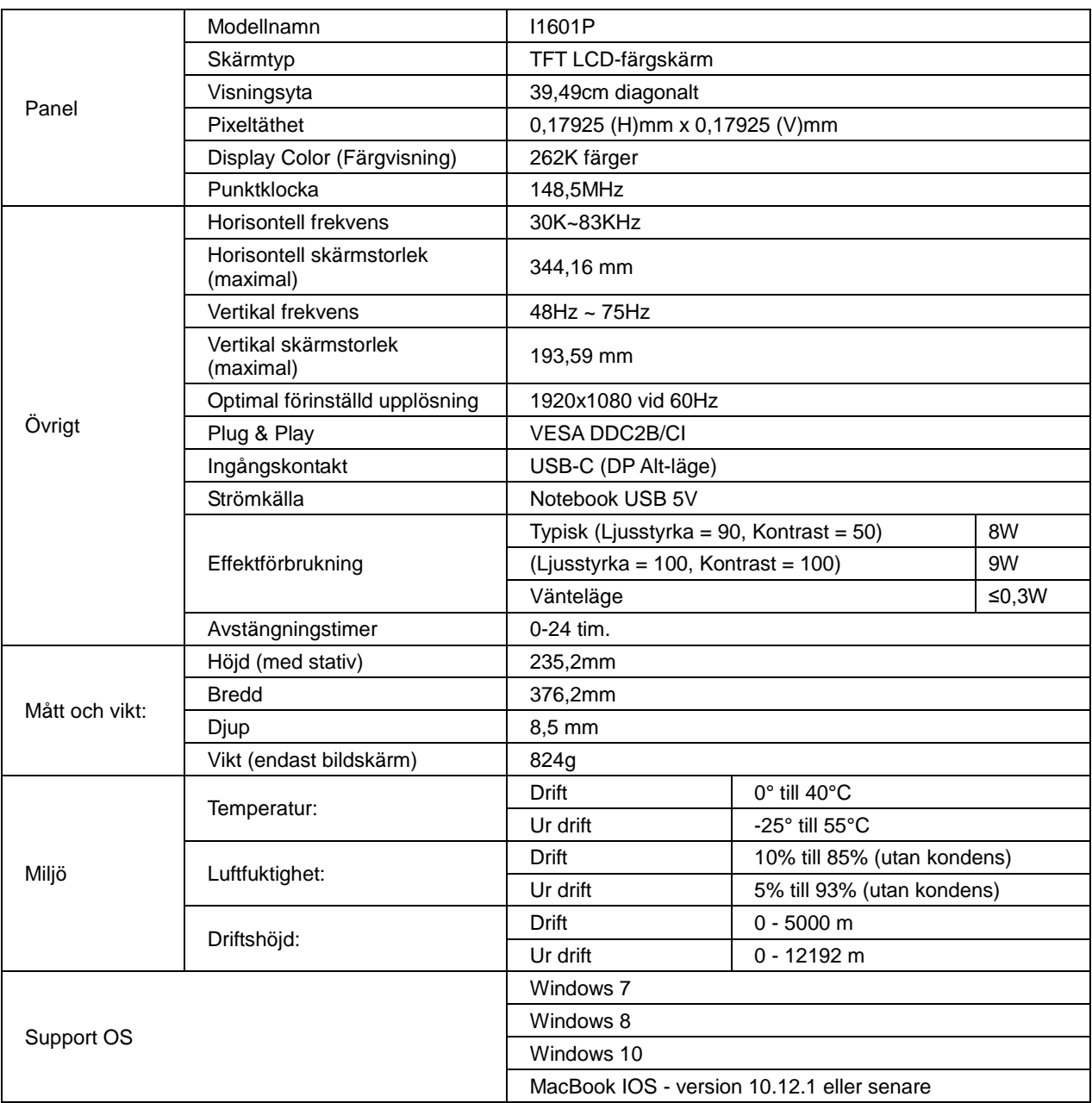

PS: I1601P endast som bildskärm

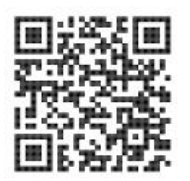

# <span id="page-16-0"></span>**Förinställda visningslägen**

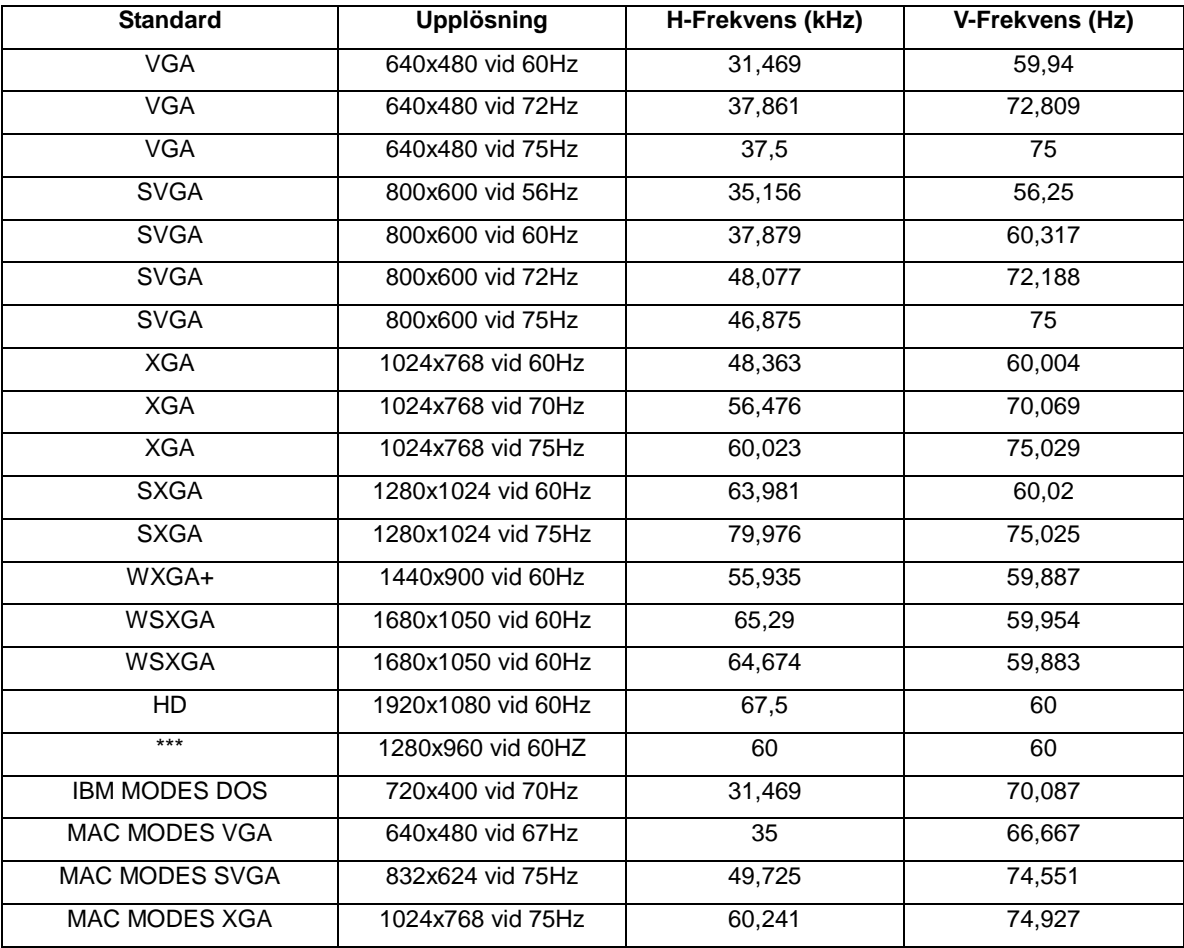

## <span id="page-17-0"></span>**Plug and Play**

#### **Plug & Play DDC2B-funktion**

Denna bildskärm har VESA DDC2B-funktioner i enlighet med VESA DDC STANDARD. Det ger bildskärmen möjlighet att informera värdsystemet om sin identitet och, beroende på vilken DDC-nivå som används, kommunicera ytterligare information om visningsmöjligheterna.

DDC2B är en tvåvägs datakanal som baseras på I2C-protokollet. Värden kan begära EDID-information över DDC2B-kanalen.